# **How to Print from your Wireless Device through a web browser**

## **Overview**

You can print some documents from your mobile device (smartphone, tablet, laptop) using your web browser (Chrome, FireFox..) to submit the print job.

### **Requirements**

- 1. Your device also needs to be connected to the KCTCS Guest or Employee Wireless.
- 2. The document(s) you want to print must be in one of the **supported file formats: Microsoft Excel, Microsoft PowerPoint, Microsoft Word, PDF, Picture Files (print option must be set (duplex, color, layout) when document is saved other-wise the printer defaults will be used.**

**Defaults are: Maysville Ricoh Web Print – BalackWhite (black / duplex) Maysville Ricoh Web Print – Color (color / duplex)**

### **Instructions**

For this example, assume that you selected the printer Maysville Ricoh Find Me Printers.

- 1. In your Internet browser Navigate to https://my-myprint-1:9192/app
- 2. Log in using your KCTCS credentials.

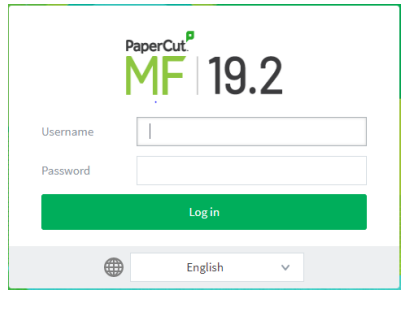

3. In the Summary menu select Web Print

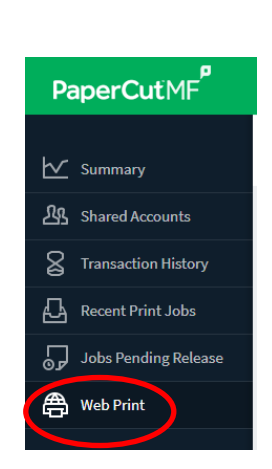

4. Select - Submit a Job.<br>Web Print

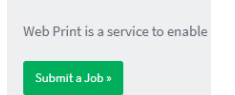

#### 5. Select Printer:

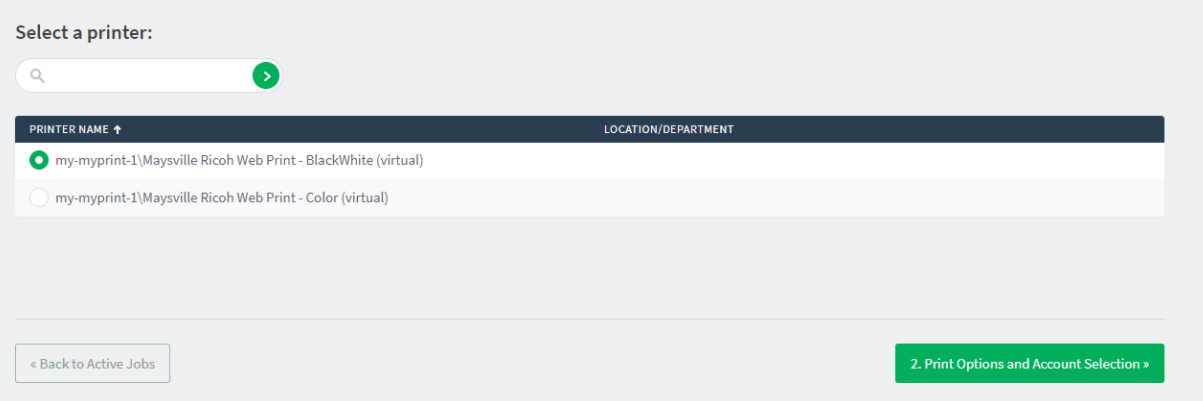

### 6. Select Print options and Account Selection.

**Web Print** 

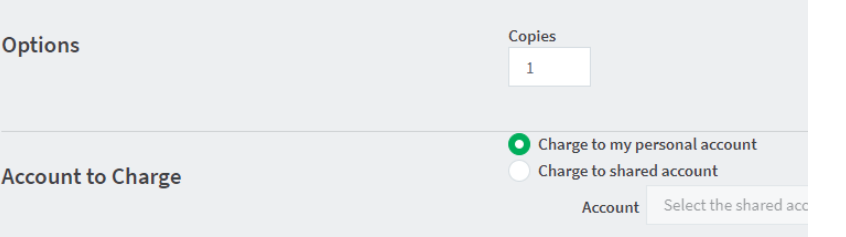

### 7. Select upload Documents

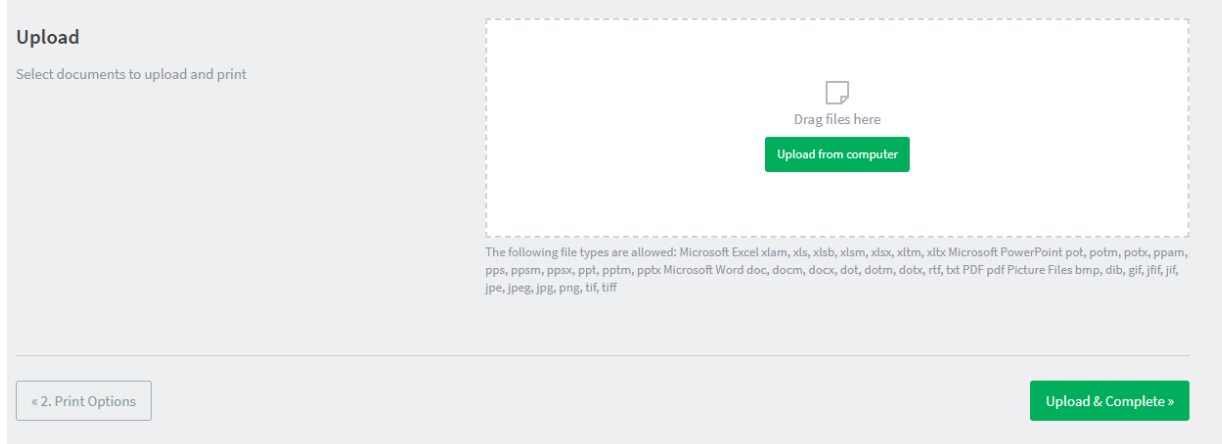

8. Select documents to upload and then select upload and complete.

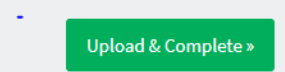

9. When complete submitted documents will appear in list, and can be retrieved at any of the campus MFPs.

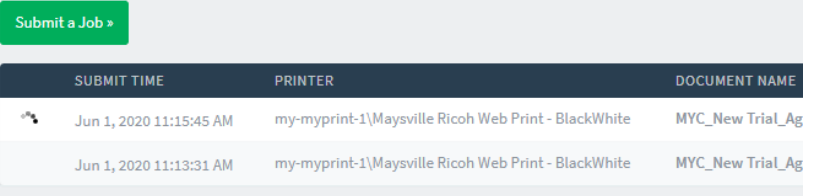